**Samarth eGov**

# **Configuration of Leave Management System for National Institute of Educational Planning and Administration (NIEPA)**

Prepared By

**Team Samarth [projectsamarth@iic.ac.in](mailto:projectsamarth@iic.ac.in)**

#### **Prerequisites**

Following configurations need to be done before initiating the leave management module:

- Employee details
- Configuration of user roles

# **Roles in Leave Management System**

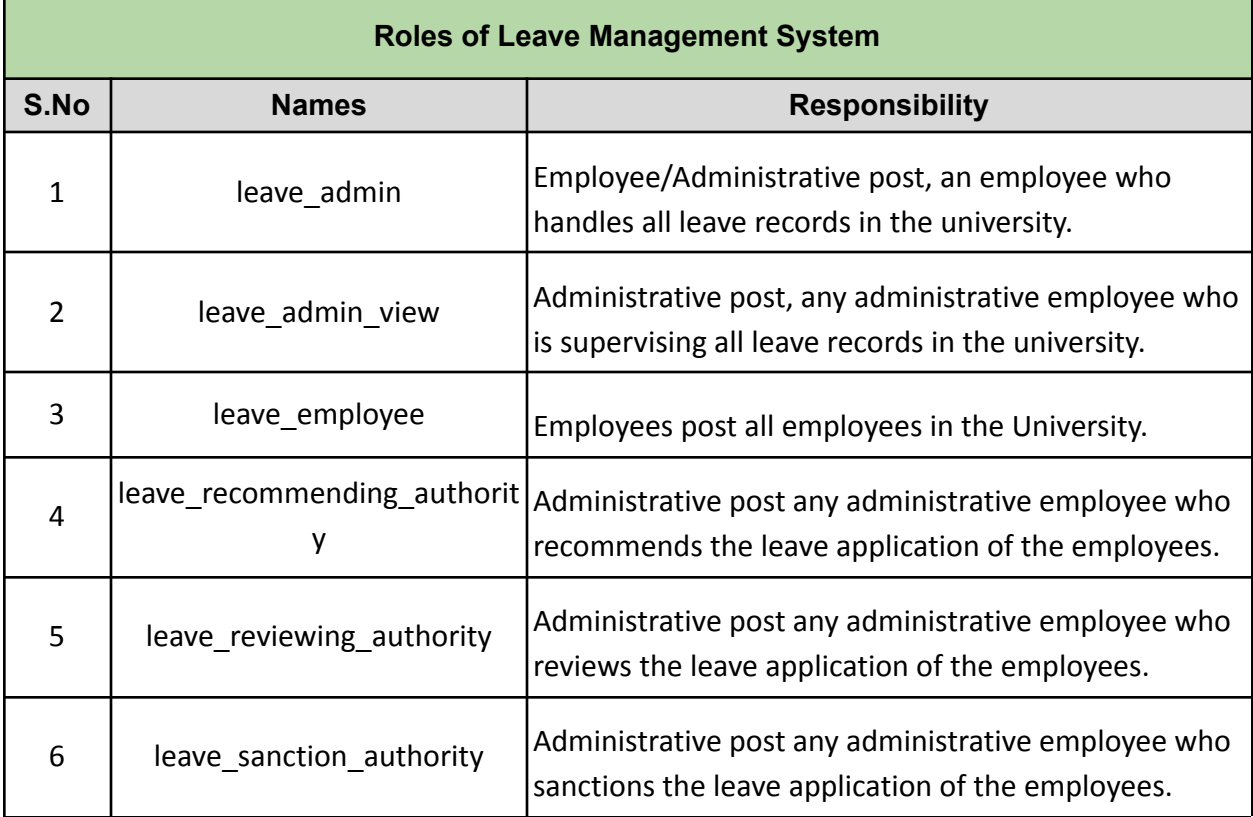

# **Step 1: Leave Settings:**

*Leave\_admin* can do the configuration of leave settings by following the below-mentioned steps:

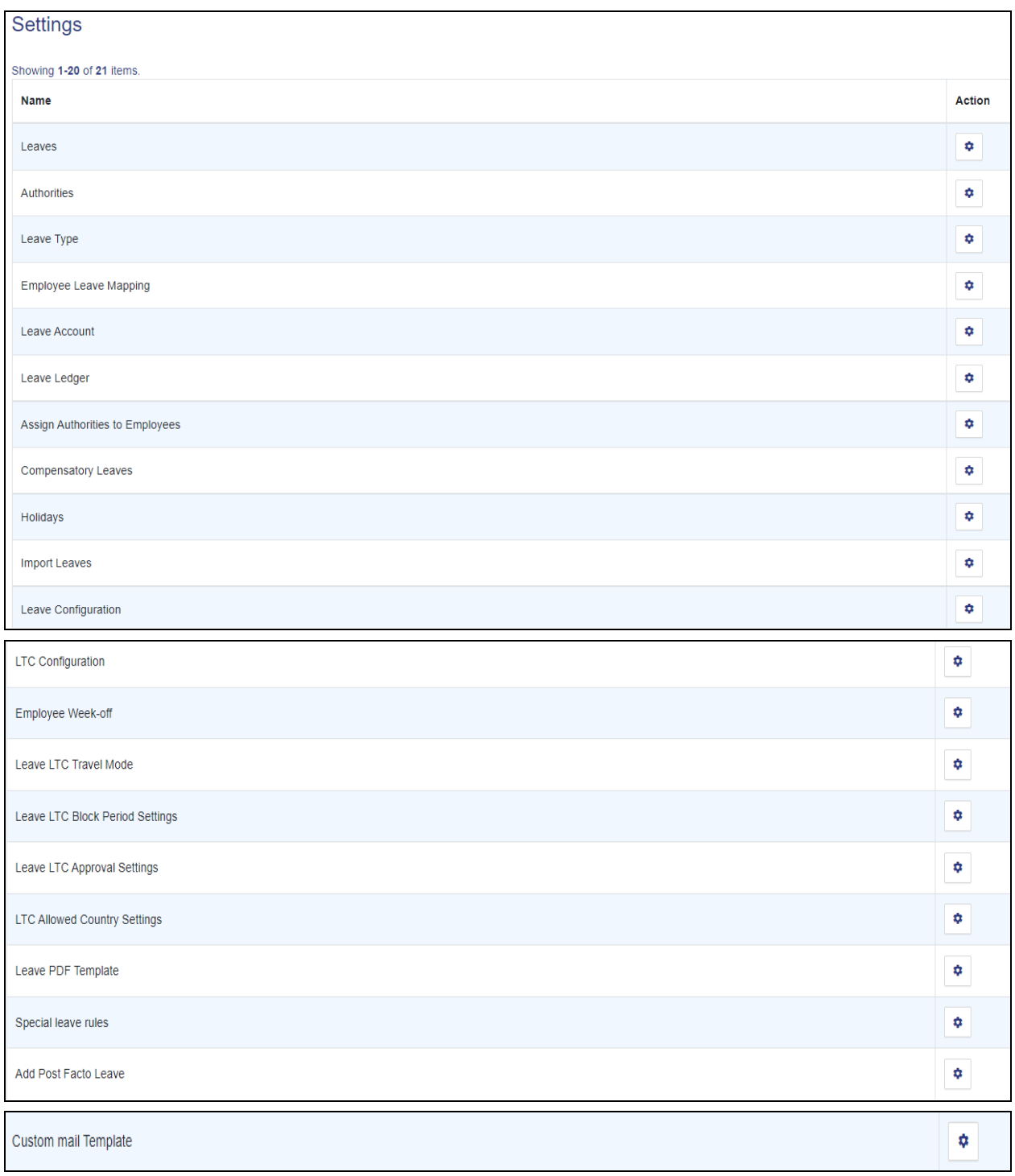

#### **Step 1.1 Add New Leaves**

By clicking on the action button of Leaves, the admin can add a new leave type one by one by adding the following details:

**Name:** Earn Leave/Casual Leave/Half Pay Leave

**Short Code:** EL/CL/HPL

**Status:** Active/Inactive

**Kind:** Select option from the dropdown

**LTC Applicable:** Yes/No

**Do you want to send a sanction letter at the time of Sanction Leave?:** Yes/No

#### **Step 1.2 Authorities**

#### Here, *Leave\_admin* can assign the Authorities and update the authorities one by one.

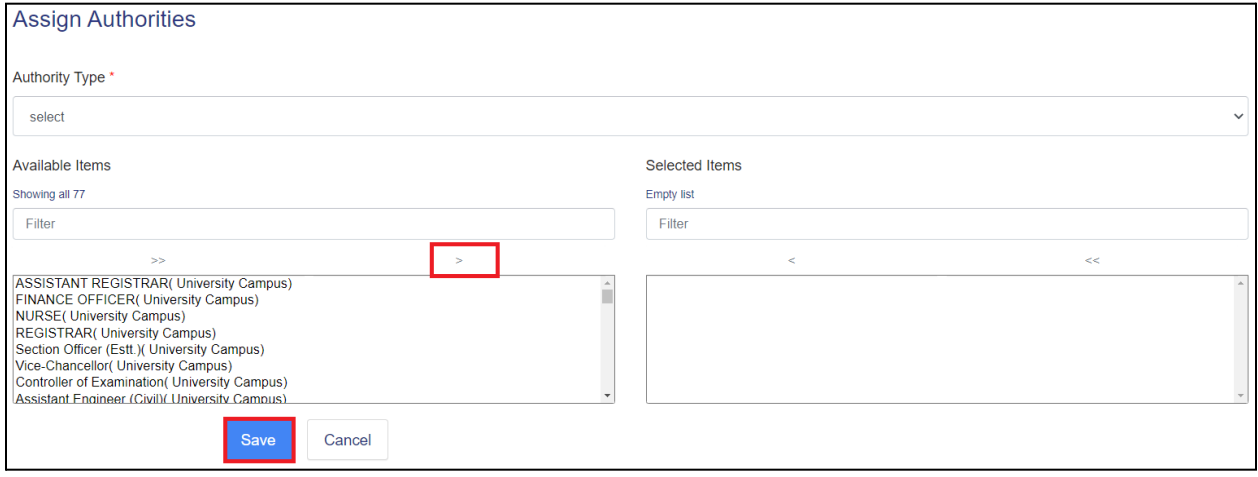

#### **Step 1.3 Leave Type**

Here, *Leave\_admin* can add all the following leave types by clicking on the **action** button:

- Teaching,
- Non-teaching
- Pwd,
- Non-Pwd)

*Leave\_admin* can assign them to all the following authorities

- Recommended
- Review
- Sanction Authority

# **Step 1.4. Employee Leave Mapping**

Here the *Leave\_admin* can update the status and use it to change the flag in employee leave mapping.

The flag decides whether the default workflow will be followed for the employee or custom added authorities workflow will be followed for the employee specified in add authorities to the employee.

*Leave\_admin* can assign leave to employees, select the employee from the given list by clicking on the checkbox. Click on the **bulk assign** button prompting you to choose the leaves assigned to the selected employees.

## **Step 1.5 Leave Account**

Here *Leave\_admin* can add all leaves in the employee Leave Account and add fill in the leaves details one by one also. We can see all leave record likes; Leaves, Years, Opening leave balance, Closing balance, Current balance, etc.

## **Step 1.6 Leave ledger**

Here **Leave admin** can view all leaves' actual debits and credits and shows their current balances and ledger records classified and summarized for financial information.

It helps employers showcase their actual monthly leave credit as per rules & leave type with utmost transparency; further, it even shows the consumption of leaves by the employees.

## **Step 1.7 Assign Authorities to Employees**

Here the *Leave\_admin* can assign authority to all employees one by one.

If we assign authority to all the employees, then they will select and click on bulk assign and fill in the details:-

#### **Leaves:**

**Recommending Authority:** The authority will recommend the leaves and respond to the note added by the higher authority.

**Review Authority:** The authority who will review the leaves and will respond to the note added by the higher authority.

**Sanction Authority:** The authority who will sanction the leaves.

#### **Step 1.8 Compensatory Leaves**

Here the **Leave** admin can view/add all employees working overtime; that is, it is taken as a leave(time off), working extra on a working day, weekly off, and a holiday.

## **Step 1.9 Holidays**

Here **Leave** admin can view prefixes and suffixes.

Suppose, If an employee has applied for LEAVE and just before the LEAVE dates there has been a holiday, in that case, the applicant/employee will get any privilege of the week off or holidays is configured here. They will add holiday details to click on **Assign Compensatory Leaves** and fill in the required details.

## **Step 1.10 Import Leaves**

Here the *Leave\_admin* can bulk import the leave balance of the employees. The **leave\_admin** can download the excel format and fill in the leave balance details and can upload the file.

## **Step 1.11 Leave Configuration**

Here **Leave admin** can choose the different types of leaves options that are applicable in the University. The **leave\_admin** can also mention the maximum limit and maximum leaves at a time, and set assigned duties are required or not (this will work for every employee) after this admin can select the designation where assigned duties are not required. admin can select change assigned duties authority (recommending, sanction) from given option, admin can set send reminder email frequency in hr.(once a reminder is sent from the admin again it can be sent after frequency manually).

## **Step 1.12 Employee Week-off**

Here **Leave\_admin** has the option to map the week-off for all employees.

## **Step 1.13 Special Leave Rules**

Here **Leave** admin can configure special leave rules for a particular leave. If these special leave rules are specified for any leave, then the special leave rules will be utilized while calculating the number of leaves credited to the employee during the next credit cycle of that leave.

If **leave\_Admin** needs to add a new Special Leave Rule to click on Add New Rule and fill in the required details.

#### **Step 1.14 Add Post Facto Leave**

Here *Leave\_admin* can add a Post Facto Leave on behalf of an employee who needs no further approval.

#### **Step 1.15 Custom Mail Templates**

Here the *Leave\_admin* can view/add a new custom Mail Template for Sanction Mail, Rejoining mail, Mail to Authority. If not specified, then the default mail templates of the system will be used.

#### **Samarth eGov**

#### **Modules Acceptance Form**

**University/HEI Name : Name of the module: Demonstration and training date : URL of Portal: Deliverables:**

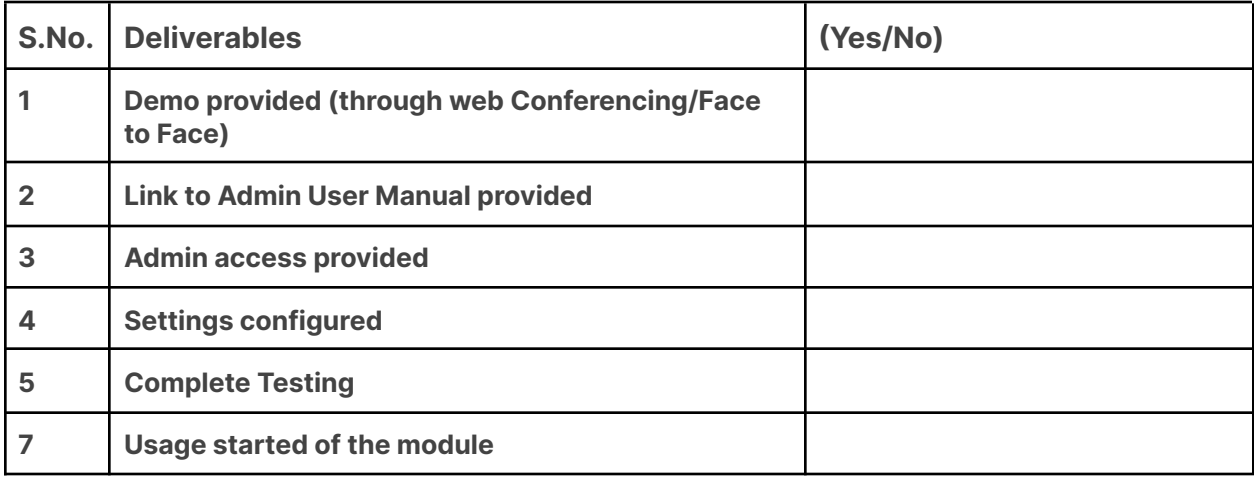

#### **Comments (If any): \_\_\_\_\_\_\_\_\_\_\_\_\_\_\_\_\_\_\_\_\_\_\_\_\_\_\_\_\_\_\_\_\_\_\_\_\_\_\_\_\_\_\_\_\_\_\_\_\_\_\_\_\_\_\_\_\_\_\_\_\_\_\_\_**

**Acknowledgement/Document Signatories:**

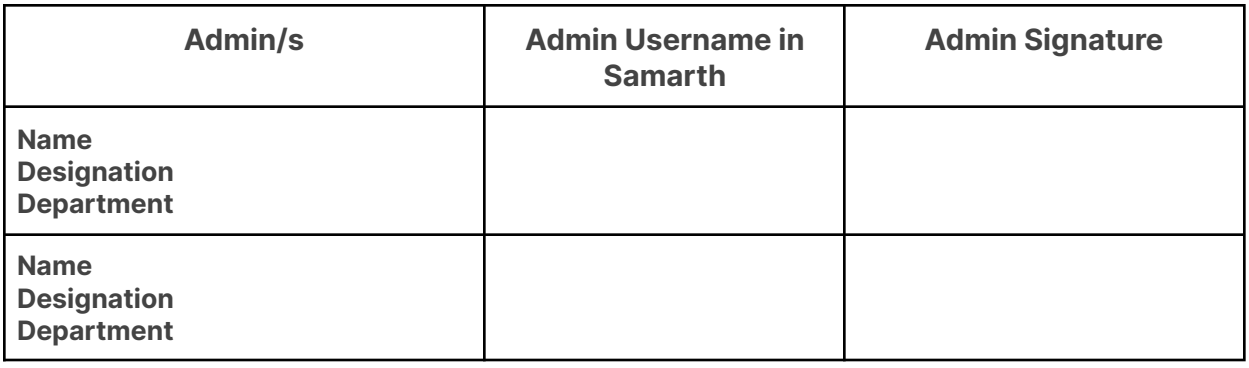

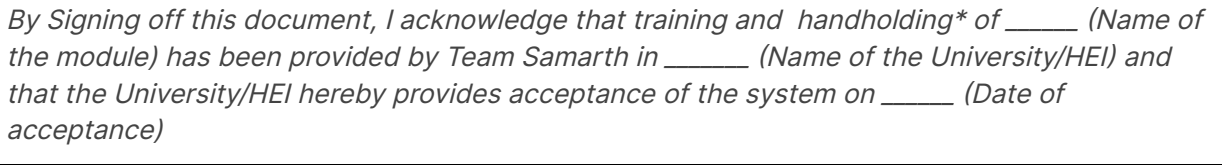

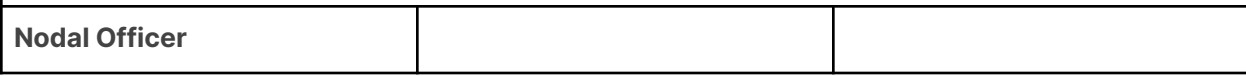

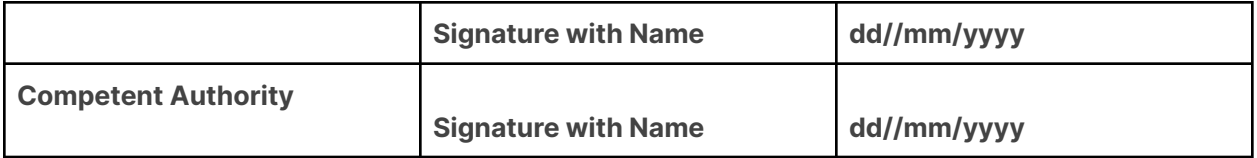

## **Instructions**

1. Each change submitted by the University after acceptance will take a minimum of 2 weeks to reflect in the portal.